# TUTORIAL TEAMS PARA PROFESSORES

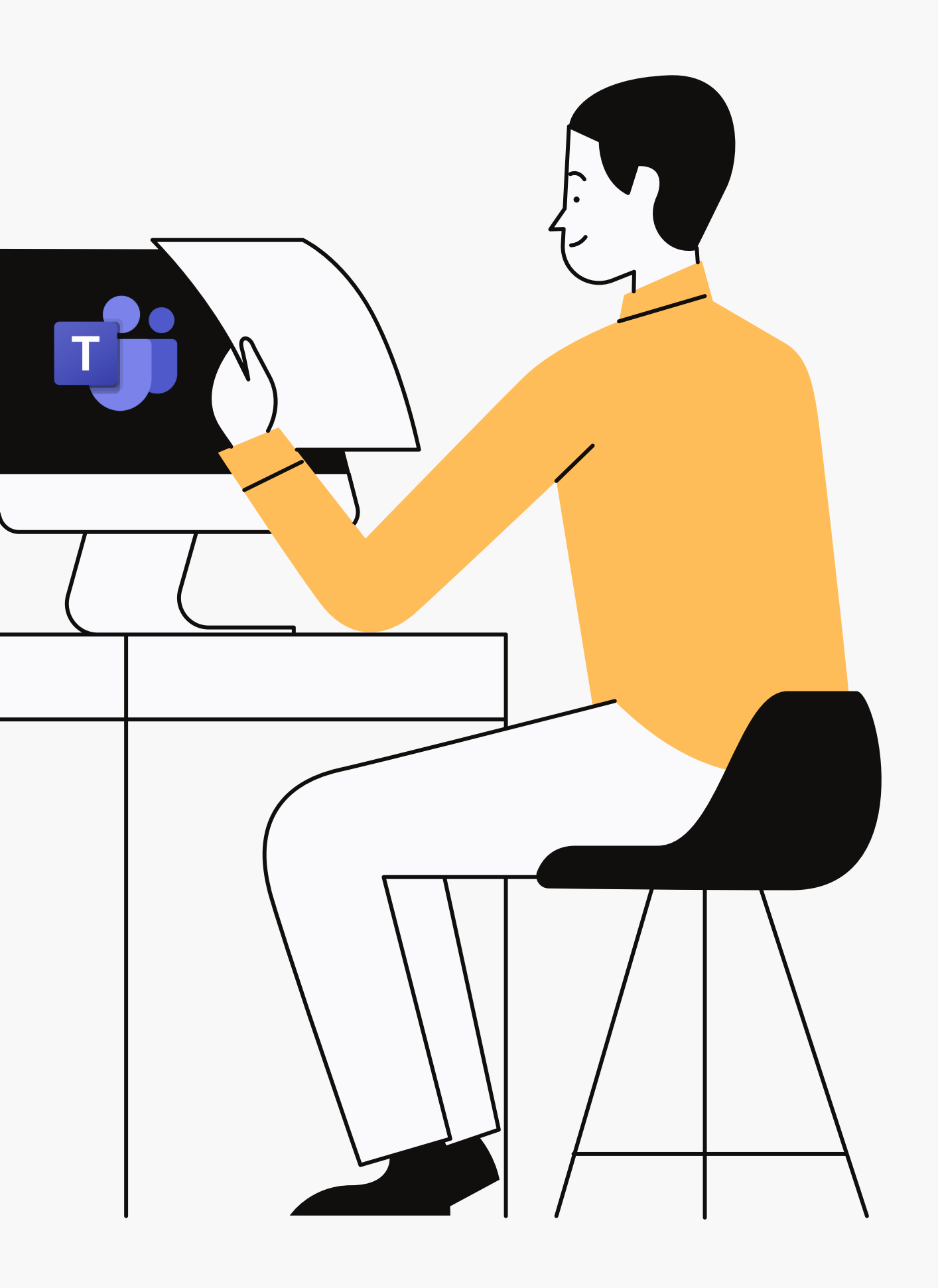

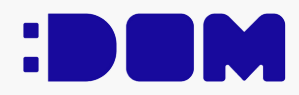

# SUMÁRIO

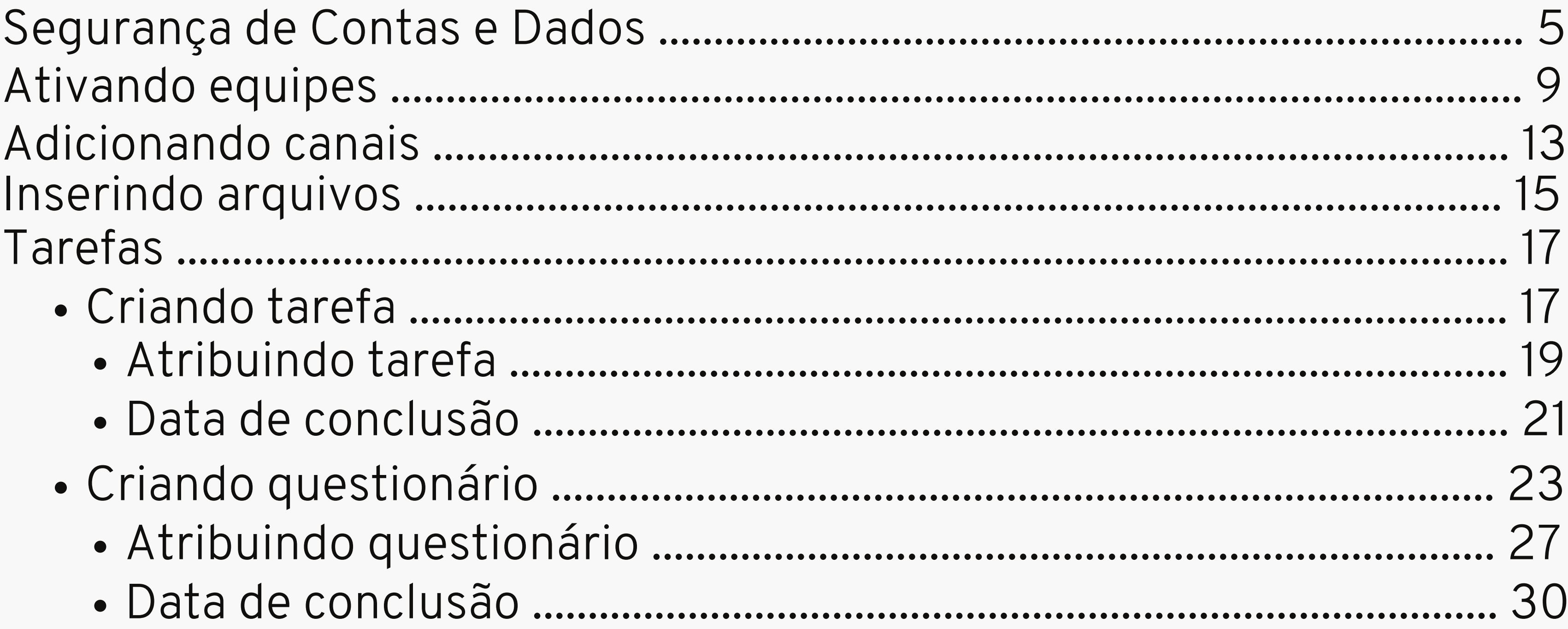

# SUMÁRIO

![](_page_2_Picture_4.jpeg)

E-mail dos professores somente do colégio: nome.sobrenome@domaguirre.com.br

E-mail dos professores da universidade e do colégio: nome.sobrenome@prof.uniso.br

Normalmente a senha é seu CPF (somente números), ou 123456. Caso você não consiga acessar seu e-mail por conta da senha, enviar mensagem com seu nome para o WhatsApp (15)98105-0568 (atendimento de segunda à sexta das 7h às 16h).

![](_page_3_Picture_4.jpeg)

![](_page_3_Picture_6.jpeg)

## Importante!

![](_page_4_Picture_0.jpeg)

## **Segurança de Contas e Dados**

### INSIRA SEU E-MAIL INSIRA SUA SENHA

![](_page_5_Picture_51.jpeg)

## Atente-se ao logar na sua conta do TEAMS em todos os computadores das salas de aula.

![](_page_5_Picture_52.jpeg)

### Continuar conectado a todos os aplicativos

O Windows lembrará sua conta e fará sua entrada automaticamente em aplicativos e sites neste dispositivo. Isso reduzirá o número de vezes que você será solicitado a fazer logon.

### Permitir que minha organização gerencie meu dispositivo

 $\odot$  A seleção desta opção significa que o administrador pode instalar aplicativos, controlar configurações e redefinir o dispositivo remotamente. Sua organização pode exigir que você habilite esta opção para acessar dados e aplicativos neste dispositivo.

Não, entrar somente neste aplicativo

### $OK$

## DESFLEGUE A OPÇÃO MARCADA EM VERMELHO E DEPOIS CLIQUE EM: Não, entrar somente neste aplicativo

![](_page_6_Picture_7.jpeg)

Caso você não tenha se atentado ao procedimento, deverá contatar a equipe do SPD solicitando a desconexão dos dados, informando seu e-mail e quais salas você deixou salvo

![](_page_7_Picture_4.jpeg)

seus dados.

![](_page_7_Picture_0.jpeg)

ESTE PROCEDIMENTO DEVE SER FEITO EM TODOS OS COMPUTADORES QUE VOCÊ ACESSAR!

# Ativando as equipes

![](_page_8_Figure_1.jpeg)

![](_page_9_Picture_31.jpeg)

Em alguns casos o botão Ativar aparece na hora. Clique em Ativar

![](_page_9_Picture_4.jpeg)

![](_page_10_Picture_11.jpeg)

Caso o botão não aparece, clique no "..." ao lado do nome da equipe e selecione a opção Gerenciar equipe

![](_page_10_Picture_4.jpeg)

![](_page_11_Picture_0.jpeg)

## Na parte superior, você verá um botão Ativar, clique nele para ativar a t u r m a

![](_page_11_Picture_144.jpeg)

## Adicionado canais

![](_page_12_Picture_56.jpeg)

Para adicionar um novo canal à sua equipe, selecione uma equipe e clique nos locais indicados

### LÍNGUA PORTUGUESA - 2023

a onde você deseja começar

![](_page_12_Picture_5.jpeg)

Aula

![](_page_12_Picture_8.jpeg)

![](_page_13_Picture_57.jpeg)

Cancelar

Sempre que criar um novo canal para todos os membros da equipe, atente-se em flegar a opção destacada e depois clique em Adicionar

![](_page_13_Picture_3.jpeg)

# Inserindo arquivos

![](_page_14_Picture_60.jpeg)

Na equipe, clique em Arquivos Obs.: A pasta Material de Aula é uma pasta que somente o professor tem permissão para fazer modificações.

![](_page_15_Figure_0.jpeg)

### Selecione as opções de acordo com suas necessidades.

![](_page_15_Picture_2.jpeg)

## Tarefas Criando tarefa

![](_page_16_Figure_1.jpeg)

![](_page_16_Figure_2.jpeg)

Clique em Tarefas

### Clique no local indicado e escolha uma das opções

Parece que está tudo avaliado.

Devolvida Rascunhos

Todas as classes

 $\checkmark$ 

### Criar uma tarefa

Escolha uma classe onde deseja criar uma tarefa.

![](_page_17_Picture_29.jpeg)

## Selecione a equipe onde será postada a tarefa

![](_page_17_Figure_4.jpeg)

## Atribuindo tarefa

Atribuir a

![](_page_18_Picture_58.jpeg)

Sempre que criar uma nova tarefa, altere a opção de atribuição para que os futuros alunos novos do colégio tenha acesso as tarefas.

![](_page_19_Figure_0.jpeg)

Você também pode definir a atribuição individual ou em grupo para suas tarefas escolares de acordo com sua necessidade.

![](_page_19_Picture_58.jpeg)

![](_page_19_Picture_59.jpeg)

## Data de conclusão

![](_page_20_Picture_115.jpeg)

Você também pode preparar uma atividade para ser postada futuramente flegando a opção indicada em verde.

 $\odot$ 

![](_page_21_Figure_0.jpeg)

## Você também pode definir outras configurações no final da página da tarefa.

![](_page_21_Figure_2.jpeg)

### Após finalizar, você pode Salvar a atividade para editar depois ou já Atribuir aos alunos.

![](_page_21_Picture_73.jpeg)

# Criando questionário

![](_page_22_Picture_48.jpeg)

![](_page_22_Picture_2.jpeg)

Selecione a equipe onde será postada a tarefa

![](_page_22_Picture_49.jpeg)

### Clique no local indicado.

![](_page_23_Picture_0.jpeg)

## Você pode escolher o tipo de pergunta e resposta que deseja obter com seu questionário.

![](_page_23_Picture_146.jpeg)

![](_page_24_Picture_78.jpeg)

V Subtítulo

Nas perguntas tipo Opção e Texto, é possível gerar equações. Para isso, clique no local indicado em vermelho e seleciona a opção Matemática. Um quadro com caracteres científicos surgirá para que você escreva a equação.

As opções de Configuração disponibilizada dentro do questionário, permite somente alteração das opções destacas em verde.

![](_page_25_Figure_3.jpeg)

## Atenção!

![](_page_25_Picture_67.jpeg)

# Atribuindo questionário

![](_page_26_Picture_25.jpeg)

### Essa será a página de atribuição do questionário.

![](_page_26_Picture_26.jpeg)

Atribuir a

LÍNGUA PORTUGUESA - 2023

Não atribua aos alunos adicionados a essa classe no futuro. Editar

### Editar as configurações de tarefa do aluno

![](_page_27_Picture_4.jpeg)

Não atribua aos alunos adicionados a essa classe no futuro.

![](_page_27_Picture_6.jpeg)

Atribuir a todos os alunos adicionados a essa classe no futuro.

Cancelar

Sempre que criar uma nova tarefa, altere a opção de atribuição para que os futuros alunos novos do colégio tenha acesso as tarefas.

![](_page_27_Picture_10.jpeg)

![](_page_28_Figure_0.jpeg)

Você também pode definir a atribuição individual ou em grupo para suas tarefas escolares de acordo com sua necessidade.

![](_page_28_Picture_58.jpeg)

![](_page_28_Picture_59.jpeg)

## Data de conclusão

![](_page_29_Picture_115.jpeg)

Você também pode preparar uma atividade para ser postada futuramente flegando a opção indicada em verde.

 $\odot$ 

![](_page_30_Figure_0.jpeg)

## Você também pode definir outras configurações no final da página do questionário.

![](_page_30_Figure_2.jpeg)

Após finalizar, você pode Salvar o questionário para editar depois ou já Atribuir aos alunos.

![](_page_30_Picture_74.jpeg)

## Reunião Agendando reunião na Equipe

![](_page_31_Figure_1.jpeg)

## Em Equipes, selecione a equipe onde será criada a reunião

![](_page_32_Picture_24.jpeg)

### Selecione o canal onde será agendado a reunião

![](_page_32_Picture_2.jpeg)

![](_page_33_Picture_0.jpeg)

## Clique na seta ao lado de Reunir, no lado superior direito, depois clique em Agendar uma reunião

![](_page_33_Picture_2.jpeg)

### 画 Nova reunião Detalhes Assistente de Agenda...

Mostrar como: Ocupado V Categoria: Nenhuma V Fuso horário: (UTC-03:00) Brasília V Opções de resposta V

![](_page_34_Picture_37.jpeg)

### Essa é a nova interface do agendamento de reunião.

Nova reunião

![](_page_34_Picture_4.jpeg)

![](_page_35_Picture_0.jpeg)

![](_page_35_Picture_72.jpeg)

![](_page_35_Picture_73.jpeg)

Após enviar sua reunião, ela aparecerá no mural do canal em qual agendou. Para editar, clique sobre a reunião e depois de fazer as alterações clique em Enviar atualização

![](_page_35_Picture_4.jpeg)

## Caso precise do link da reunião, basta clicar sobre Copiar link e depois utilizar as teclas Ctrl+V para colar o link.

![](_page_36_Picture_3.jpeg)

![](_page_36_Picture_4.jpeg)

# Copiar link da reunião

![](_page_36_Picture_61.jpeg)

## Opções de reunião

![](_page_37_Picture_1.jpeg)

## As opções de reunião irá abrir no navegador Edge. Você precisará logar com seus dados do TEAMS para poder fazer alterações.

![](_page_37_Picture_60.jpeg)

### ďi

### **Teste**

- **i**] 11 de janeiro de 2023 14:00 14:30
- 음 Angélica de Oliveira Soares

### Opções de reunião

![](_page_38_Figure_5.jpeg)

Lobby é um local virtual onde os participantes aguardam para ser admitidos em sua reunião.

- -
	-

Co-organizadores ajudam a gerenciar as reuniões. Eles aparecem também na lista de participantes da reunião.

![](_page_38_Picture_169.jpeg)

Pessoas que podem apresentar durante a reunião. Elas tem controle para fazer apresentação de slides.

Após fazer as alterações clique em Salvar

# Ingressando na reunião

![](_page_39_Picture_1.jpeg)

![](_page_39_Picture_28.jpeg)

# Participantes e gravação

![](_page_40_Figure_1.jpeg)

Em Pessoas você pode chamar alquém para participar da reunião, basta digitar o nome dela.

- 
- 
- 
- 
- 
- 
- 
- 
- 
- 
- 
- 
- Não mostrar os balões de...
- $\mathbb{Q}$  Silenciar notificações

(?) Ajuda

**N** Desativar vídeo de entrada

### Em Mais você verá a opção de Iniciar gravação.

## Apresentando

![](_page_41_Picture_98.jpeg)

A opção Tela permite que os participantes vejam qualquer tela que você acessar durante a apresentação.

A opção Janela permite que os participantes vejam somente a tela que você escolher compartilhar.

Para fazer apresentação de slides na reunião, clique em Compartilhar

![](_page_42_Figure_0.jpeg)

Na opção Janela, o sistema solicitará para que selecione a janela que deseja compartilhar.

É recomendável que o professor abra todas as pastas e arquivos de mídia e páginas da internet, para que o sistema reconheça as janelas abertas pelo usuário.

Nunca esqueça de habilitar o som do computador para que todos possam ouvir os áudios. Isso vale tanto para a opção Janela quanto Tela.

# Relatório de presença

Angélica de Oliveira Soares 13:53 Agendou uma reunião

![](_page_43_Picture_58.jpeg)

## O relatório é gerado após o encerramento da reunião e aparece embaixo da reunião, no mural da equipe, para download.

![](_page_43_Picture_4.jpeg)

![](_page_43_Picture_5.jpeg)

## Download da reunião

![](_page_44_Picture_114.jpeg)

A gravação ficará disponível num período de 60 dias. Após esse prazo, o arquivo é automaticamente excluído do sistema, mas é possível alterar essa opção.

Para fazer o download, clique sobre o arquivo. Ele irá abrir uma janela no Edge, você precisará logar com sua conta no TEAMS.

![](_page_44_Picture_4.jpeg)

![](_page_45_Picture_0.jpeg)

Você pode estender ou até remover o prazo de validade do vídeo, de acordo com sua necessidade.

![](_page_45_Picture_64.jpeg)

# Criando equipes

![](_page_46_Picture_1.jpeg)

### Para criar uma equipe, clique no local indicado.

## Criar uma equipe

![](_page_47_Figure_1.jpeg)

## Selecione o tipo de equipe de acordo com sua necessidade. Cada uma apresenta funções específicas.

![](_page_47_Picture_3.jpeg)

![](_page_47_Picture_4.jpeg)

### Equipe Administração e desenvolvimento escolari

### Outro

Clubes, grupos de estudo, atividades pós-escola

Cancelar

### Adicionar pessoas a "TESTE"

Professores Alunos.

Pesquisar alunos

Comece a digitar um nome para escolher um grupo, uma lista de distribuiçã escola.

Após criar sua equipe, você poderá inserir alunos ou professores como membros. Se for inserir alunos, você pode informar o RA para facilitar a busca.

![](_page_48_Picture_72.jpeg)

# Avisos importantes

- As equipes já foram criadas no TEAMS.
- Não altere o nome das equipes.
- Não exclua as equipes .
- Não exclua nenhum membro da equipe.
- Se algum aluno relatar algum problema no TEAMS, oriente a contatar o CET.

Qualquer dúvida nos comunique: E-mail: cet@domaguirre.com.br WhatsApp: (15)98105-0568

Bom retorno à todos!

![](_page_49_Picture_10.jpeg)

![](_page_49_Picture_11.jpeg)